# ~ファイルストレージシステム事業者用マニュアル~

1板橋区からファイルをもらう

#### (1)メールを確認する。

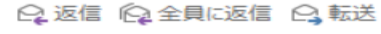

2022/02/24 (木) 20:21 sk-jseisaku@city.itabashi.tokyo.jp 【板橋区ファイルストレージシステム】ファイルがアップロードされました。

以下の URL にアクセスし、ダウンロードを行ってください。

URL: https://oct.city.itabashi.tokyo.jp/smoothfile6/file-transferreply/download/random/895698be56bc953c5a1c

ログイン ID: dcd7d44a

パスワード: 4uwrzmak

有効期限: 2022/02/24~2022/03/01 ダウンロード可能回数:5回 返信可能回数:-返信可能ファイルサイズ:-

ファイル名:大容量ファイル.zip

板橋区役所 1004001000\_政経・IT・情報系運用 Mail: sk-jseisaku@city.itabashi.tokyo.jp

- ① 「【板橋区ファイルストレージシステム】ファイルがア ップロードされました」という件名のメールが届きま す。メール内の URL をクリックします。
- ※ BCC にメールアドレスを入力しているため、宛先は表 示されません。
- ※ 届かない場合… やり取りを行っている担当者に確認してください。
- ※ URL がクリックできない場合… URL をコピーし、ブラウザのアドレスバーに貼り付け てください。

### (2)ファイルストレージシステムにログインする。

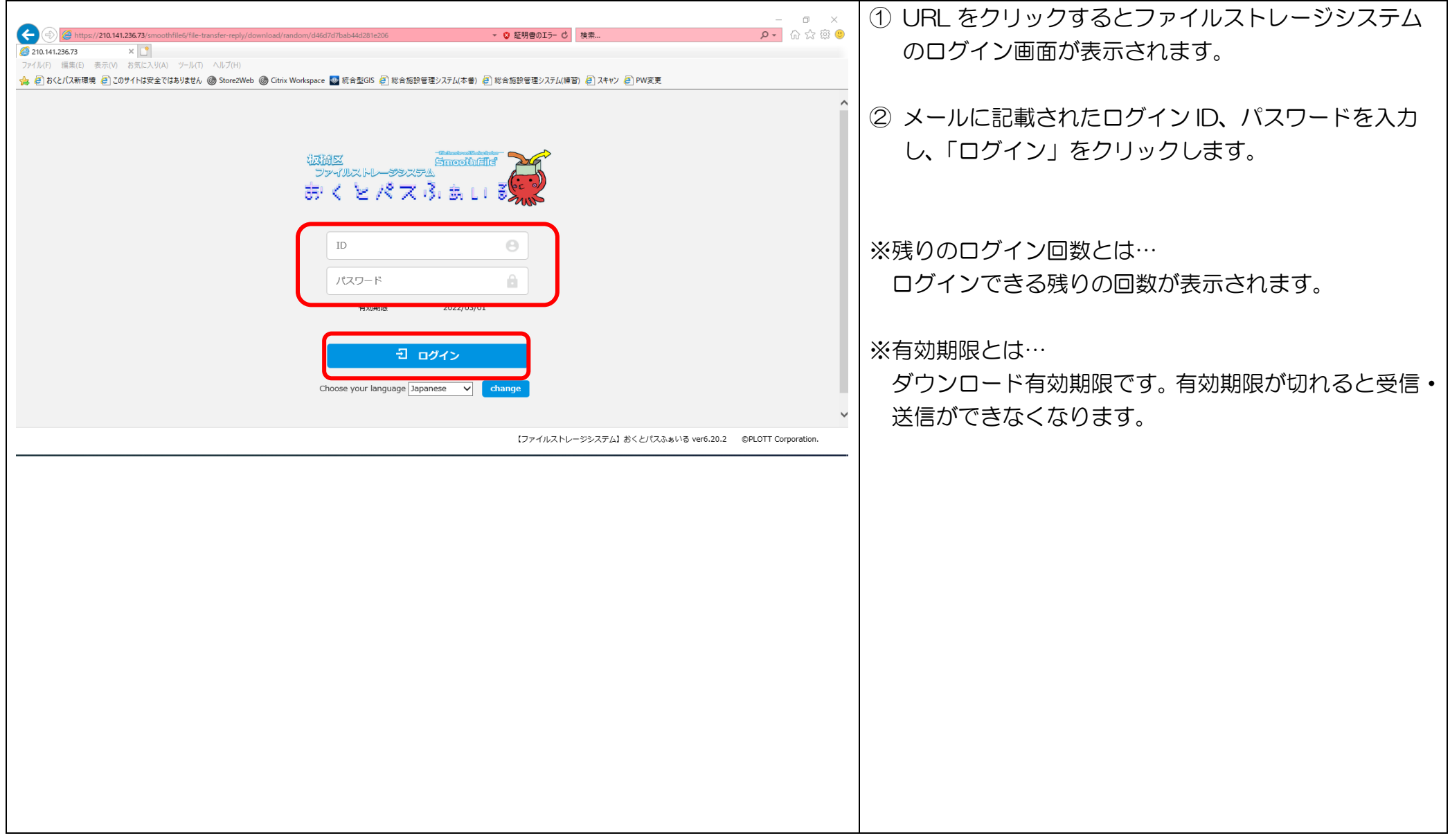

# (3)ファイルをダウンロードする。

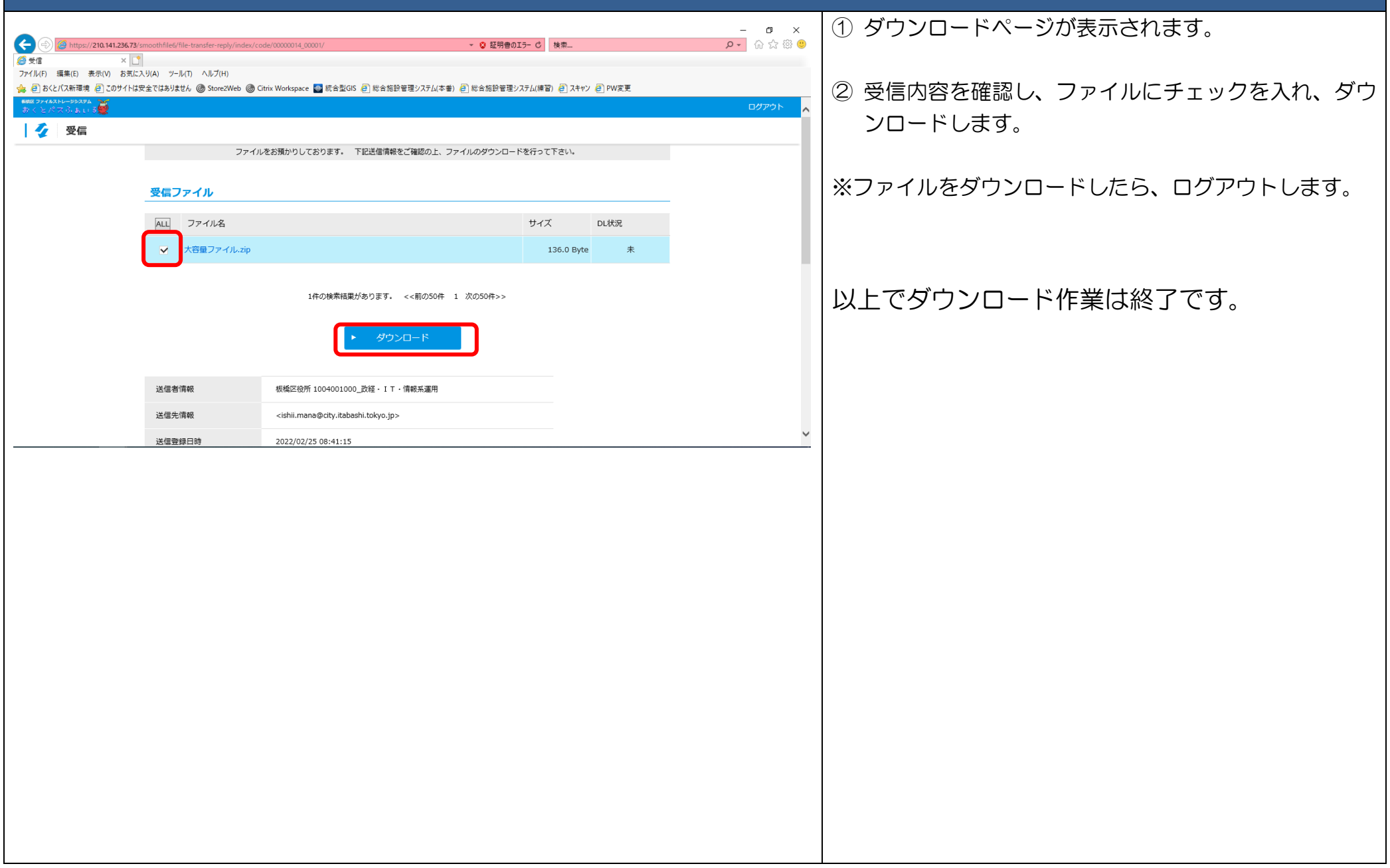

# 2.板橋区にファイルを送る

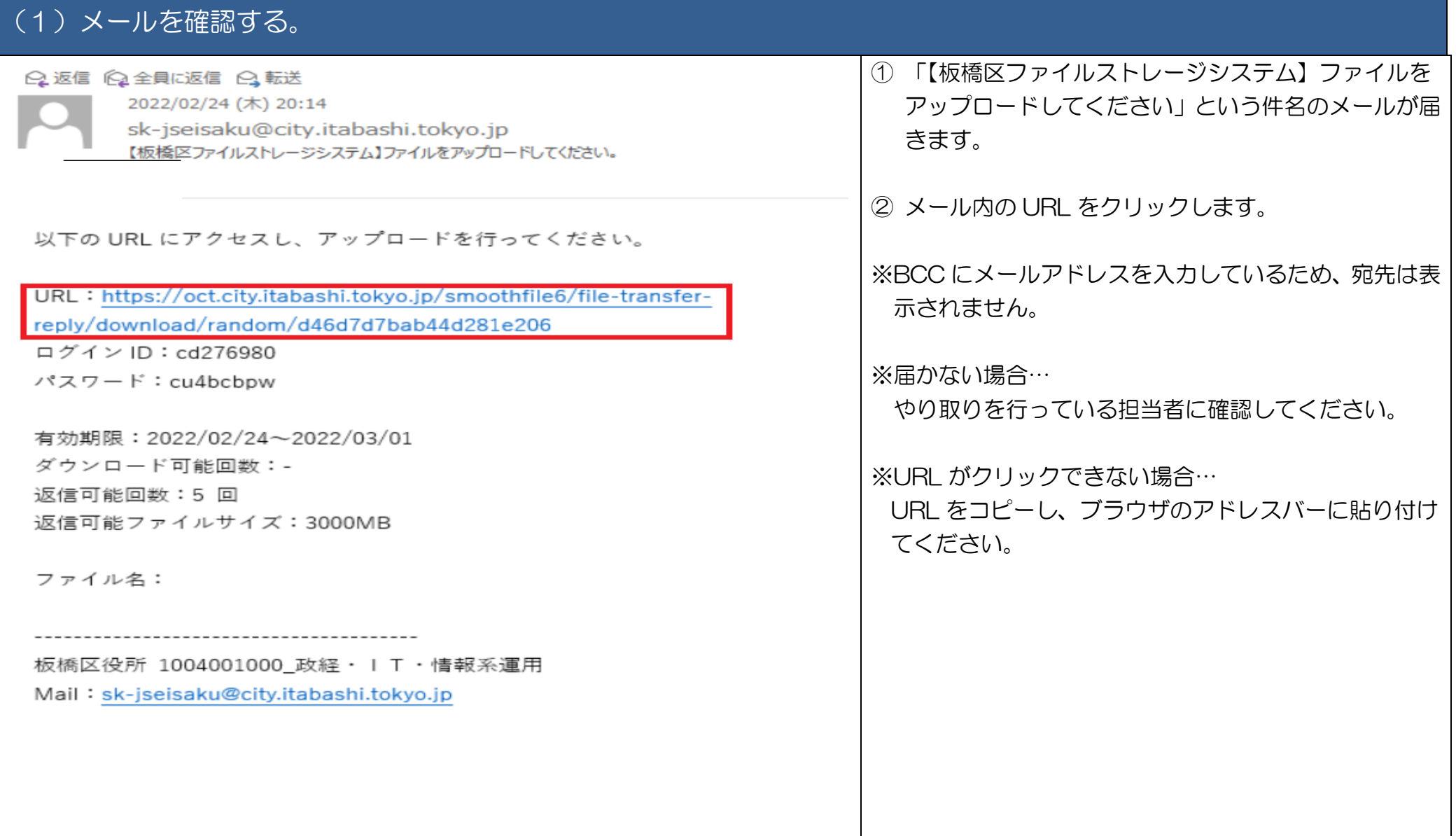

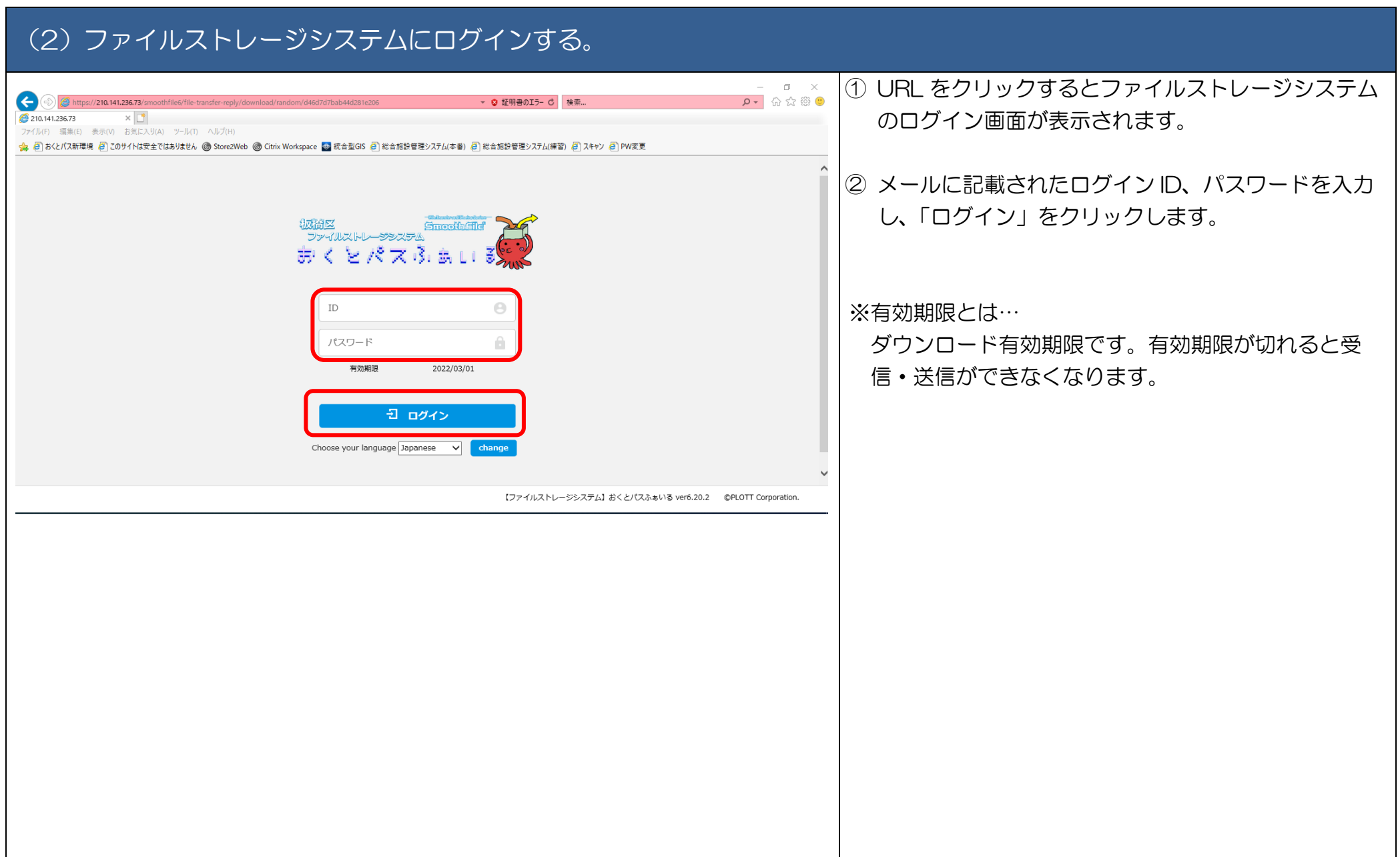

#### (3)ファイルをアップロードする。

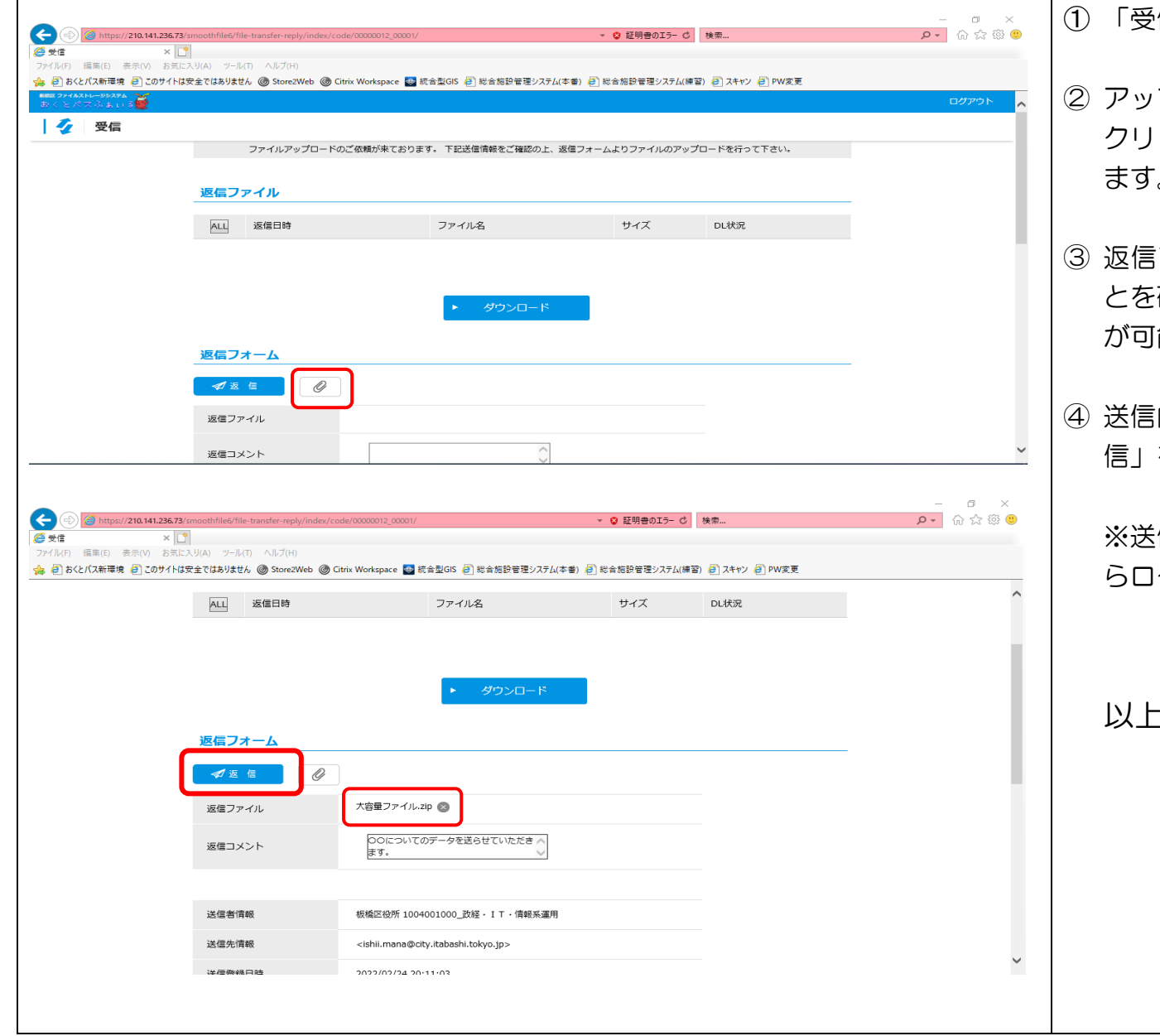

#### ① 「受信」画面(アップロード画面)が表示されます。

- プロード依頼内容を確認し、「ファイル選択」を クリックします。アップロードするファイルを選択し  $\circ$
- ③ 返信ファイル欄に選択したファイルが表示されたこ :確認します。ファイルは複数同時に送付すること が可能です。
- ④ 送信内容を確認し、送信内容に問題がない場合は、「返 信」をクリックします。
	- ※送信が完了したら、ファイルストレージシステムか らログアウトします。

以上でアップロード作業は終了です。